# **Chapter 3: Client Processes Section 4: First Nutrition Education Contact Lesson: Referrals**

### *Objectives:*

Upon completion of this lesson the user will be able to:

utilize the "Referrals" tab and print referrals.

### *Oregon Policies:*

- 470 Local Program Outreach
- 481 Immunization Screening and Referral Protocol
- 830 Nutrition Education: Documentation
- 880 Referrals: Alcohol, Tobacco and other Drug Use
- 885 Other Referrals: Required and Recommended

## *Overview:*

Referring clients to other services is an important part of WIC. In the "Nutrition Education Plan" function you can document all referrals given to a client and print the information for the client to take. This time-saving feature allows you to keep quality records of referrals and provides referral agency information that is available at the click of a button. In this lesson you will learn how to document referrals and print out referral information.

# *Instruction:*

# *Documenting Referrals*

The starting point for this section is:

Client Processes  $\Rightarrow$  Certification  $\Rightarrow$  Woman  $\Rightarrow$  Nutrition Education Plan

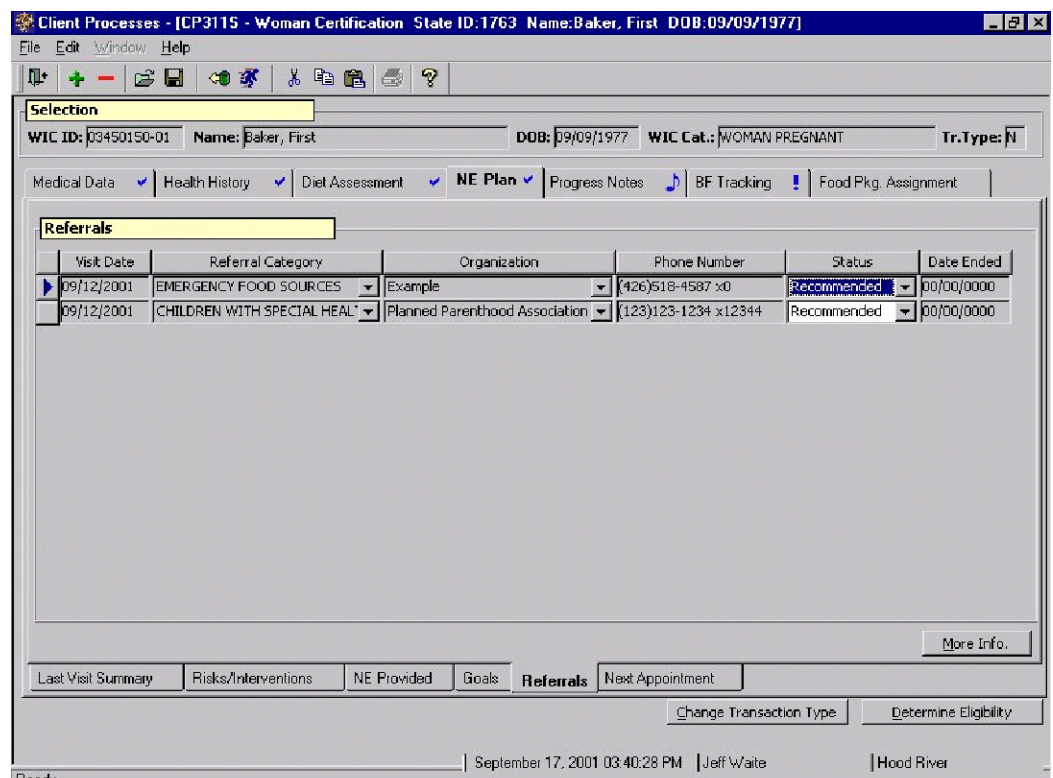

1. **Click on the "Referrals" sub-tab at the bottom of the screen.**

**Figure 1: "NE Plan – Referrals" Screen**

- 2. **Retrieve the client for whom you want to document referrals.**
- 3. **Click in the "Visit Date" field.**

This field defaults to the current date but may be modified.

#### 4. **On the "Referral Category" field, select the type of referral you want to make.**

- The referral categories are state populated.
- Referral categories include, but are not limited to "BreastfeedingServices," "Food Resources," and "Immunizations."

♫ NOTE: The referral information entered on the "Enrollment" screen will carry over to the "NE Plan – Referrals" screen.

#### 5. **Tab to the "Organization" and select the appropriate organization.**

- The "**Phone Number**" is system generated if the organization information has been completed.
- More referral organizations can be added. Refer to Chapter 8 Lesson 102 *Referral/Outreach Organizations (SUT)*.

#### **On the "Status" field, select the current status of the referral.**

- The "**Date Ended**" field is grayed out until the "**Status**" is marked as "Completed."
- When the "**Status**" is marked as "Completed," "Not Addressed," "No Longer Applicable," "Participating," or "Refused" this field defaults to today's date but may be modified.

# **See Job Aid "Referral Statuses" for more information.**

- 6. **Save.**
- 7. **Select the organization for which you wish to print referral information.**
- 8. **Click the "More Information" button in the lower right hand corner of the screen.**

#### The "**Referrals from WIC**" pop-up is displayed.

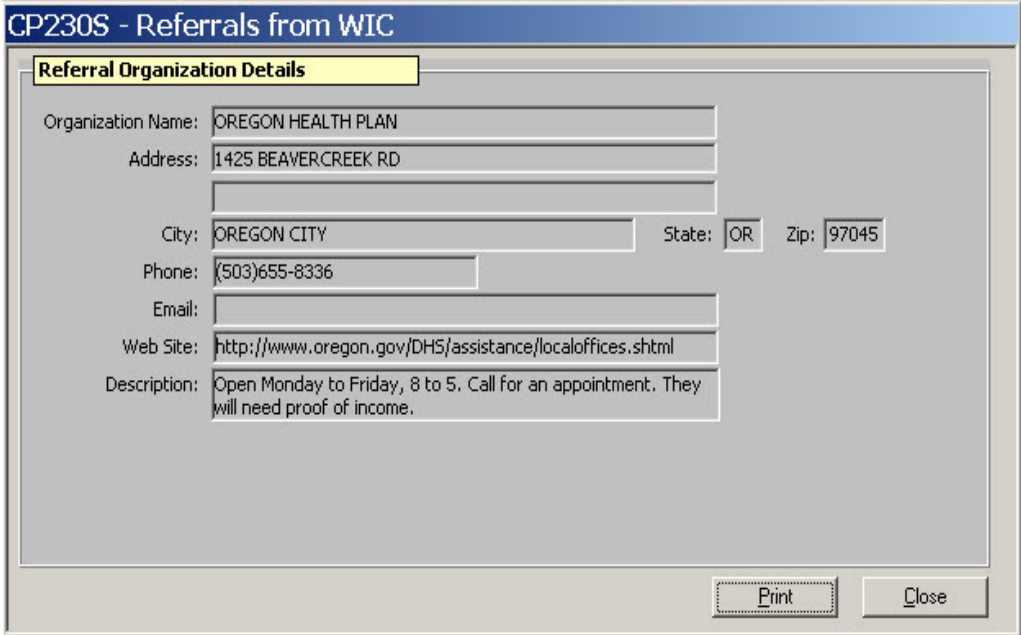

**Figure 2: "Referrals from WIC" Pop-Up**

- 9. **Click "Print" to print the referral information.**
- 10. **Click "Close" to close the pop-up.**
- 11. **Exit.**

## *Tips and Shortcuts:*

- To add additional rows of information, click the "Insert" icon or press tab when in the "Date Ended" field.
- To remove a row of information, use the "Remove" icon.

### *Practice Activities:*

Use the client from your  $\bullet$  Activity Sheet for this practice.

The starting point for this section is:

Client Processes  $\Rightarrow$  Certification  $\Rightarrow$  Woman  $\Rightarrow$  NE Plan  $\Rightarrow$  Referrals

- 1. Click on the "Open" icon to access "Client Search" and select the client from your  $\bullet$  Activity Sheet.
- 2. Click the "Return with Client" button.
- 3. Leave the "Visit Date" field as **today's date**.
- 4. Tab to "Referral Category" and select **Oregon Health Plan/Medicaid**.
- 5. Tab to "Organization" and select the appropriate organization.
- 6. Tab to "Status" and select **Completed** as the "Status."
- 7. Enter **today's date** in the "Date Ended" field.
- 8. Click the "More Info." button.
- 9. Click "Print" to print the referral information and then close the pop-up.
- 10. Save your work.
- 11. Exit back to the "Client Processes" window.

You're doing great! Let's try one more set of referrals before we move on.

# *Skill Check:*

For this exercise you make two referrals for your client. Retrieve a postpartum client from client primary.

The client is a 20-year-old breastfeeding mother with a six-week-old infant. The mother has just lost her job at a local fast food restaurant, but is hoping to find part-time employment soon. She needs breastfeeding support after hours and weekends and financial support to help her through this difficult period. Make two appropriate referrals for her.

*Make printouts with the referral information to give to the client. Write your name on them before turning in to the instructor.*

*Notes:*